# **Tutorial Gwido per a professorat**

# **Introducció:**

Accés al Gwido, enllaç Aula de Teatre, (no us heu de descarregar cap aplicació):

[https://aulateatre.gwido.cat](https://aulateatre.gwido.cat/)

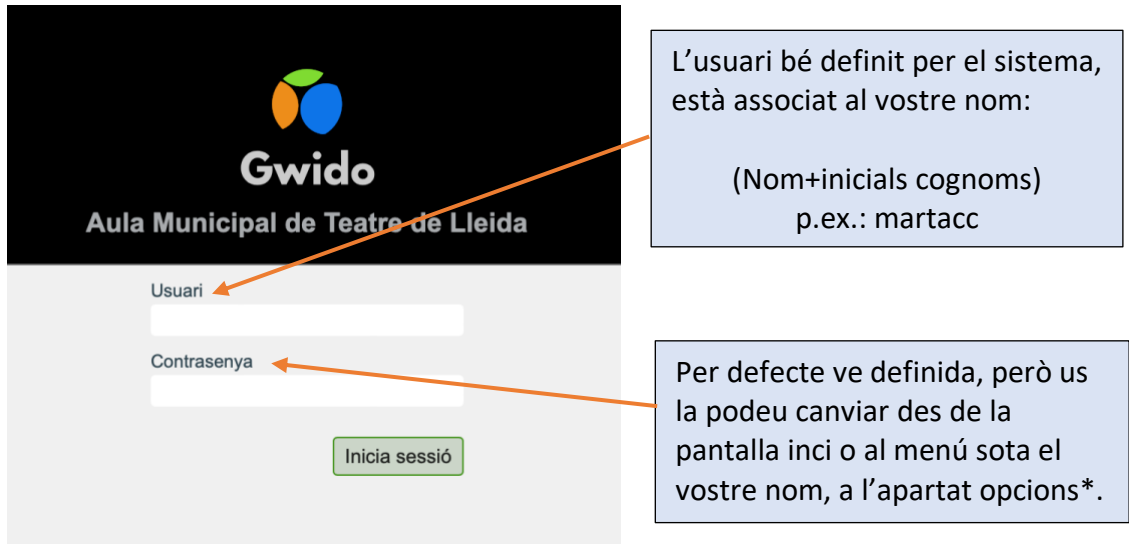

## **Què us trobareu al entrar:**

Aquesta és la pàgina d'inici, des d'aquí podreu navegar per les diferents opcions que Gwido permet per al professorat.

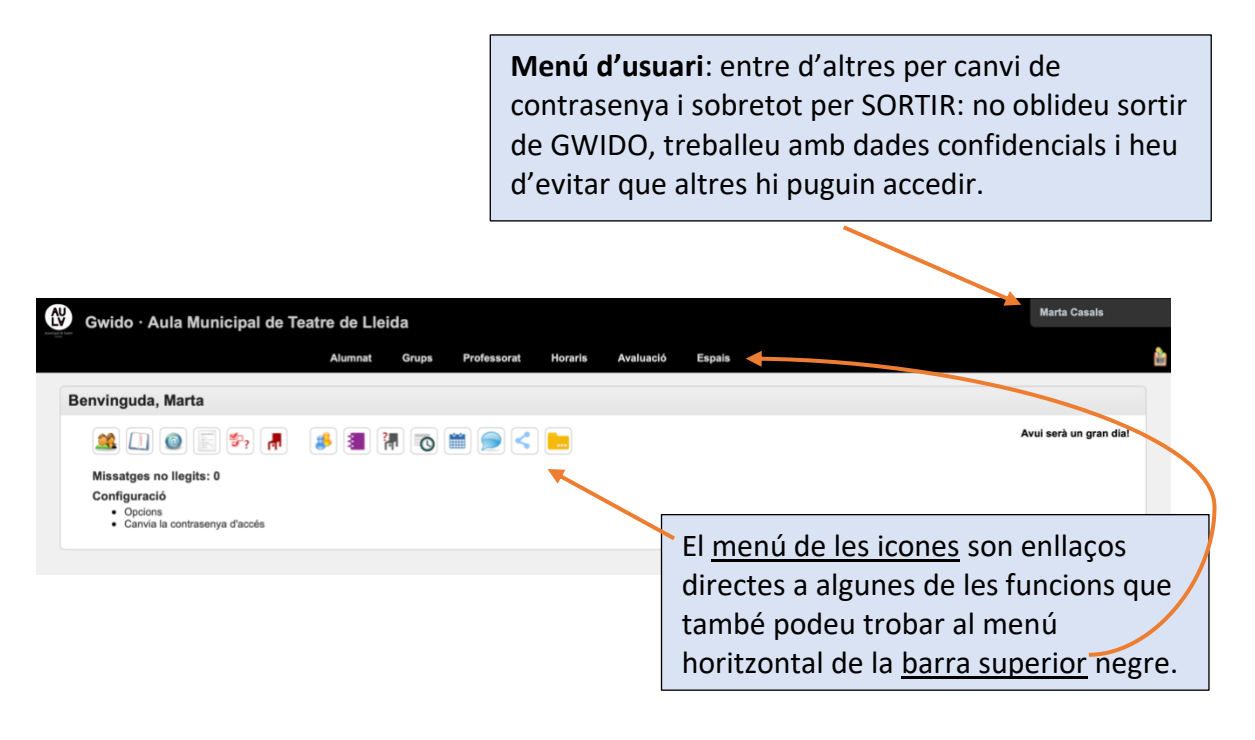

#### **Menú icones**:

 $\bullet$  El meu alumnat Des de GWIDO podreu trobar informació de l'alumnat, de - Llistat de dades de contacte del meu alumnat $\Box$ quin alumnat teniu a les • Llistat d'adreces electròniques del meu alumnat <sup>6</sup> assignatures, etc., però no les podeu modificar. · Llistat de dades acadèmiques del meu alumnat ● Avaluacions incompletes del meu alumnat (només si esteu en període d'avaluació) • Absències del meu alumnat Actualment no podem passar llista perquè està desactivat.  $\bullet$  Els meus grups • Sessions en les quals no he realitzat control d'assistència in  $\bullet$  El meu horari<sup>O</sup>  $\bullet$  Els meus calendaris  $\bullet$  Les meves converses  $\bullet$  Enllaços • Fitxers

### **Com organitza GWIDO els nostres estudis**:

A Gwido tenim introduïda la nostra estructura com a CFGS, és a dir els Mòduls professionals, les Unitats formatives, i les assignatures. Tot i que GWIDO ho anomena diferent.

El que a vosaltres us interessa i de fet només veieu per posar notes, son les assignatures, però GWIDO anomena GRUPS.

Resum nomenclatura perquè ho pugueu entendre si entreu a les dades acadèmiques de l'alumnat:

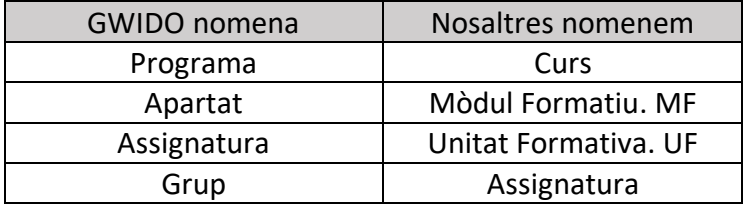

Els cercadors:

!

A molts menús trobareu el Cercador. És molt útil per filtrar dades, es poden posar diversos filtres alhora.

Al menú d'usuari també trobareu manuals d'ajuda.

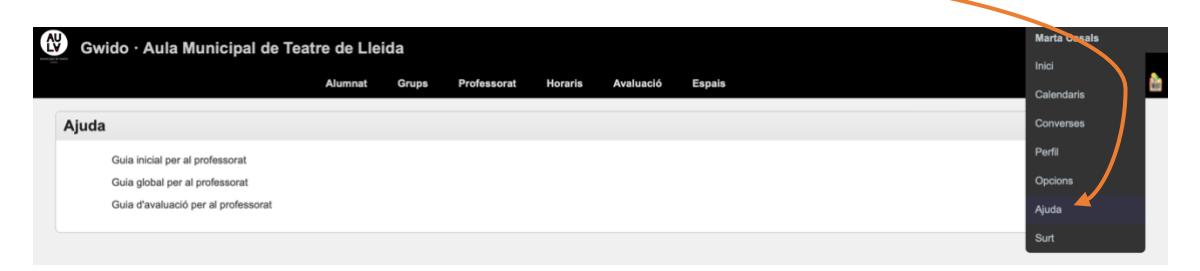

# **Com posar notes:**

GWIDO permet realitzar una avaluació continuada i/o una avaluació puntual al final d'un període.

Hi ha diferents maneres d'accedir a l'avaluació de l'alumnat: des del menú alumnat o des dels grups.

Potser la més ràpida i ordenada és des de la icona "Els meus grups" de la pantalla d'inici.

### **Procés d'avaluació**

1. Cliqueu al botó 'Els meus grups'  $\mathbb{R}$ , o al menú 'alumnat'  $\mathbb{R}$ si ho preferiu.

! Jo us recomano fer-ho des de GRUPS, ja que podreu anar passant d'un alumne a l'altre sense tornar al llistat d'alumnat.

- 2. Cliqueu a la icona rodona taronja "Avalua l'alumnat d'aquest grup".
- 3. Seleccioneu el grup/assignatura (si només li feu classe d'una cosa, ja us sortirà sol i no cal que feu res).

Repasseu que el curs, el període i el grup/ass. siguin els que voleu avaluar.

4. Cliqueu mostres per a posar les notes d'un apartat concret Com que una UF pot tenir varis grups, seleccioneu al desplegable Bloc, l'assignatura que voleu avaluar.

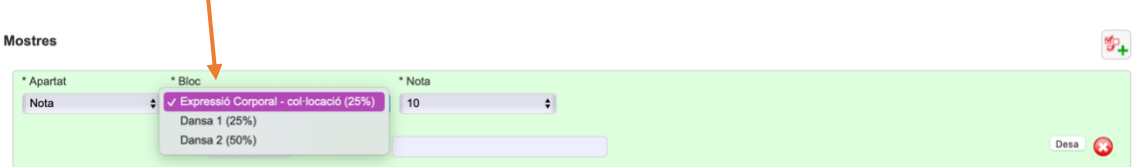

La mostra que podeu afegir, és a dir la nota, és numèrica i pot tenir 1 decimal.

- Les notes que van del 4 al 0, son suspesos però si que permeten fer la mitja.
- NA no avaluat. (perd convocatòria)
- NP/RE no presentat. (no perd convocatòria)
- Tant NA com NP/RE no deixa fer una nota mitjana de la UF i per tant fins que no ho aprovin no la tindran.
- Convalidat (convalida tota la UF, com si el cicle no tingués aquella UF)
- Per posar el comentari, només cal omplir el quadre on diu Comentari de l'assignatura XXXX i cliqueu 'Desa'.
	- o El que poseu en el camp observacions no sortirà al informe. És només per ús intern.

Trucs i consells:

- És tot bastant intuïtiu, així que només cal provar-ho una mica per agafar pràctica :)
- Si us heu equivocat en una nota, per exemple, hi ha una creueta vermella al costat de cada mostra per eliminar la que vulgueu.
- I per afegir només una nota (en lloc de posar-ne vàries de cop), podeu clicar al "Afegeix una mostra" que hi ha al costat de "Mostres".
- Si voleu modificar els comentaris només heu d'entrar-hi, modificar el que vulgueu i tornar a clicar "Desa".
- Si un apartat del vostre informe fa referència a l'assistència i teniu al dia el control d'assistència dels vostres grups, podeu clicar la icona "Dades d'assistència al grup durant aquest període" per veure'n el resum.
- A la part de sota hi ha la Vista prèvia de l'informe, on podreu veure també el comentari i les notes de les altres assignatures que fa l'alumne
- Si ho feu a partir dels Grups, a dalt a la dreta teniu un indicador del n. d'ordre i una icona per anar endavant al següent alumne/a, fins a completar tot el grup.

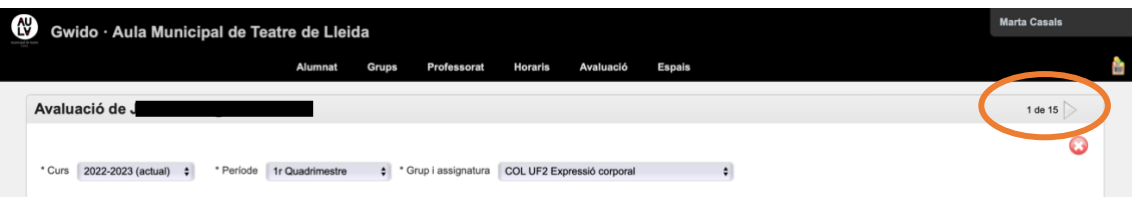

! Important a saber:

- Si avalueu una **assignatura quadrimestral** només posareu una nota a final del quadrimestre de l'ass.
- En el cas que avalueu una **assignatura anual** només cal una sola nota al final del període 2on quadrimestre. En el cas que vulgueu posar una nota per al primer i una per al segon quadrimestre, heu de saber que Gwido farà automàticament la mitja aritmètica de les dos notes.

En el cas que vulgueu posar més d'una mostra (nota parcial) a la mateixa assignatura, ho podeu fer, però heu de saber que GWIDO farà la mitja aritmètica de les dos notes que poseu. Us poso un exemple a continuació:

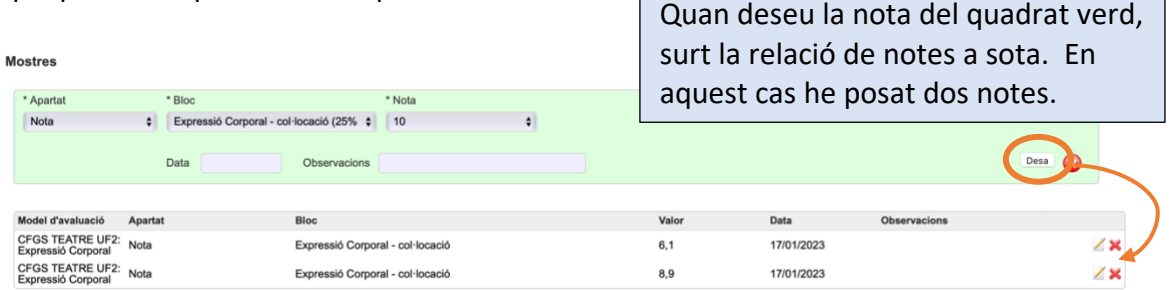

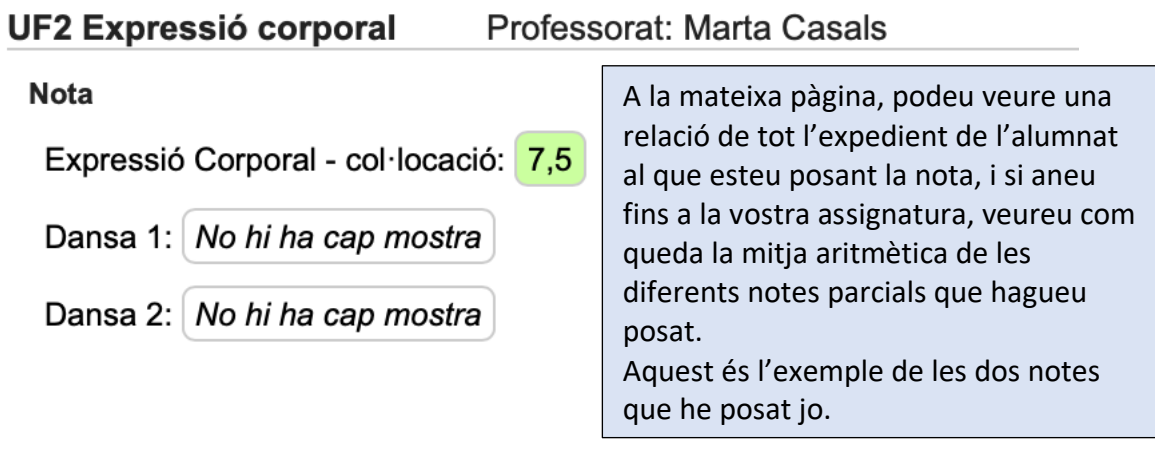

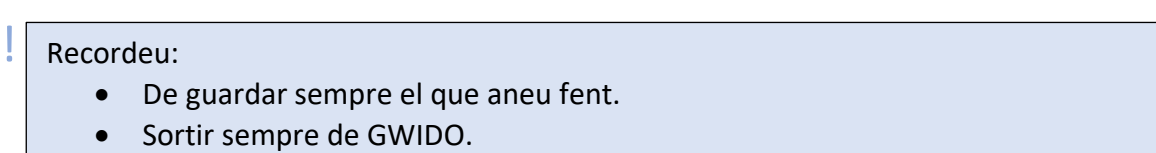

Si teniu qualsevol dubte o necessiteu ajuda no dubteu en demanar-m'ho.

De moment només tenim la opció de posar nota activat, GWIDO permet més opcions però de moment és el que farem